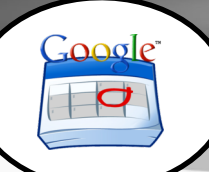

## WCPSS Google Apps - Calendar

## At a Glance...

- create a calendar that can be viewed/edited by yourself and/or others
- Available all on all devices, anytime, anywhere.
- Embed your calendar on other websites/services.
- Create as many calendars as you wish

Access It At...

www.google.com/calendar or via mobile device app

Required Knowledge...

- Basic MS Windows / PC operation
- Helpful: Previous MS Office / web authoring experience

Username / Password

- Username: WCPSS email name (ex. jsmith1)
- Password: WCPSS email password

To begin with, let's get logged into Google. Navigate your web browser to www.google.com/calendar. **WAKE COUNTY** You'll be forwarded to the One account. All of Google. PUBLIC SCHOOL SYSTEM WCPSS Google login entry. Enter your username (your Log into Google Apps for Education WCPSS email name) and Username: **User Type:** your email password and  $\overline{\phantom{a}}$ Your Wake ID Staff click "Login." Enter your full WCPSS email address Your Wake ID Password (ex. jsmith1@wcpss.net) No need to enter password yet.

If you've never used Google Calendar with your WCPSS Google account, you'll see this as your initial calendar, shown in weekly view.

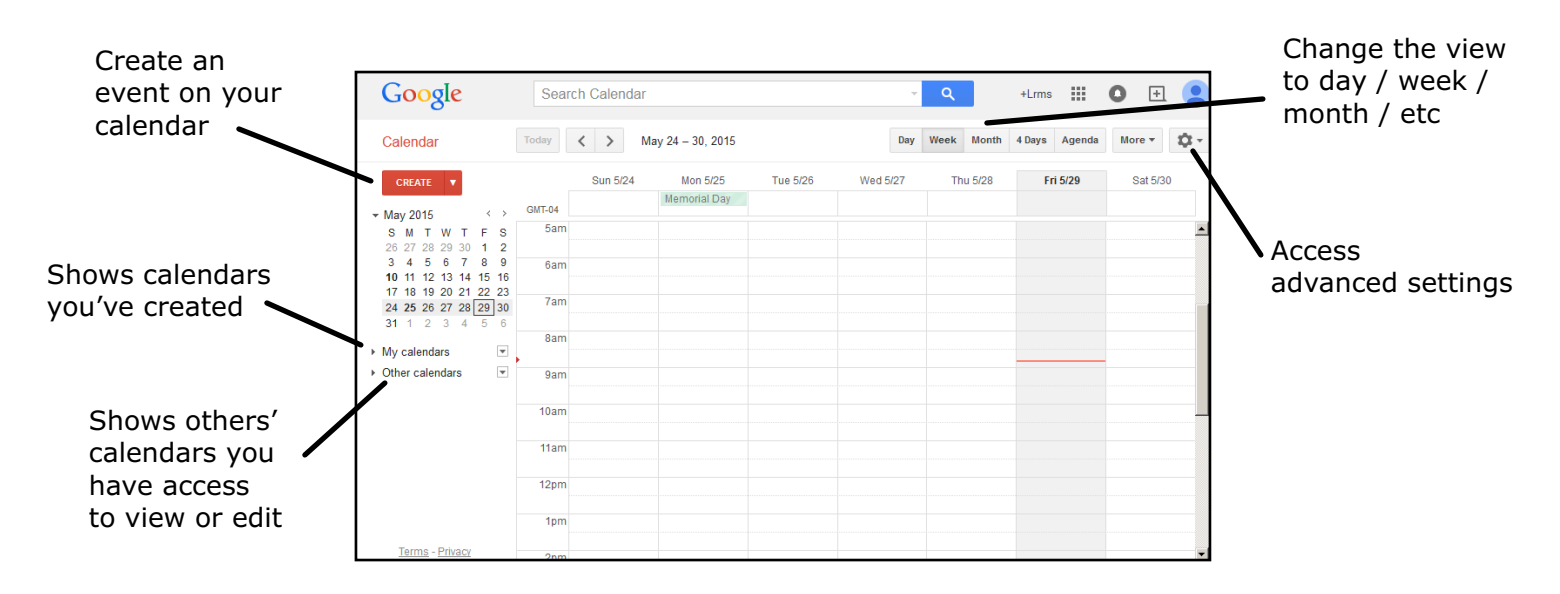

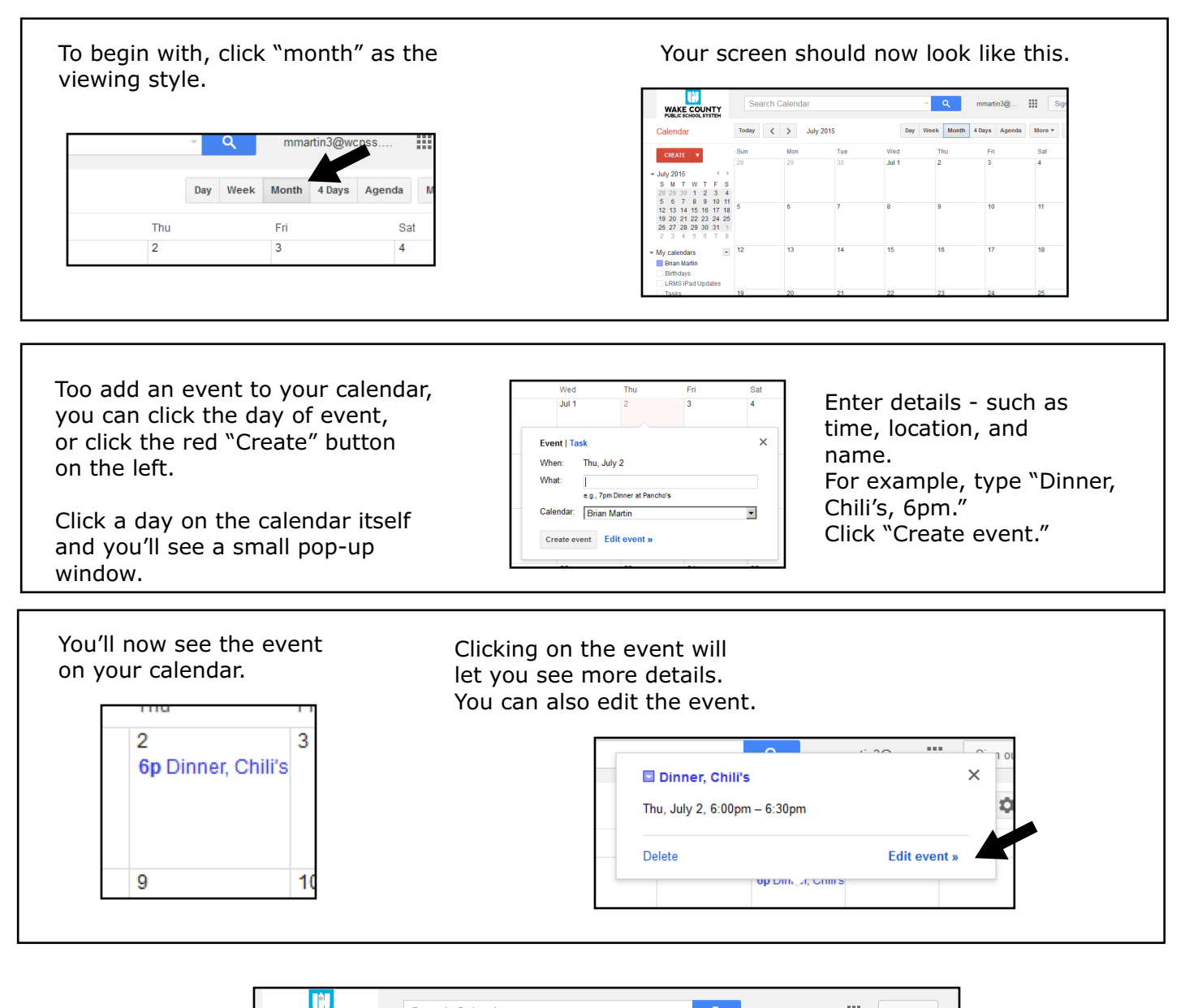

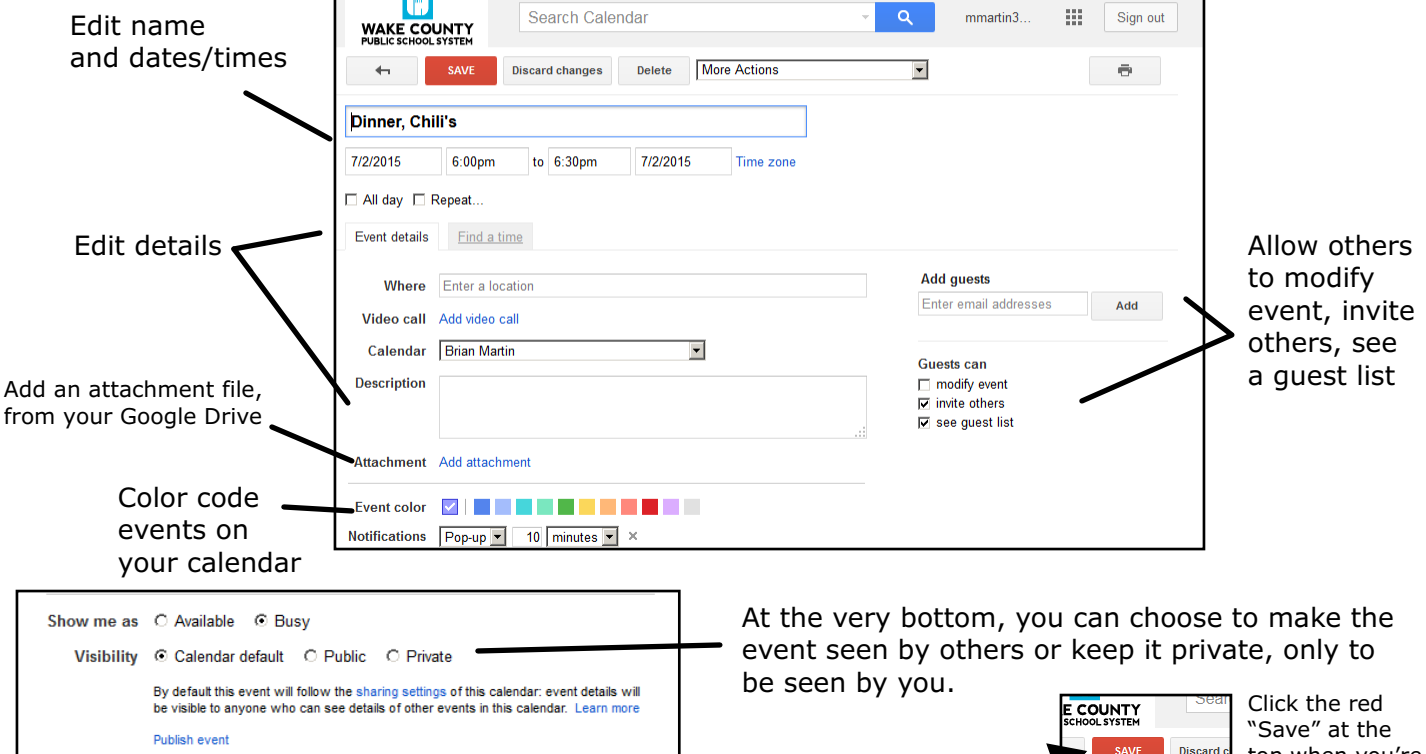

top when you're done editing.

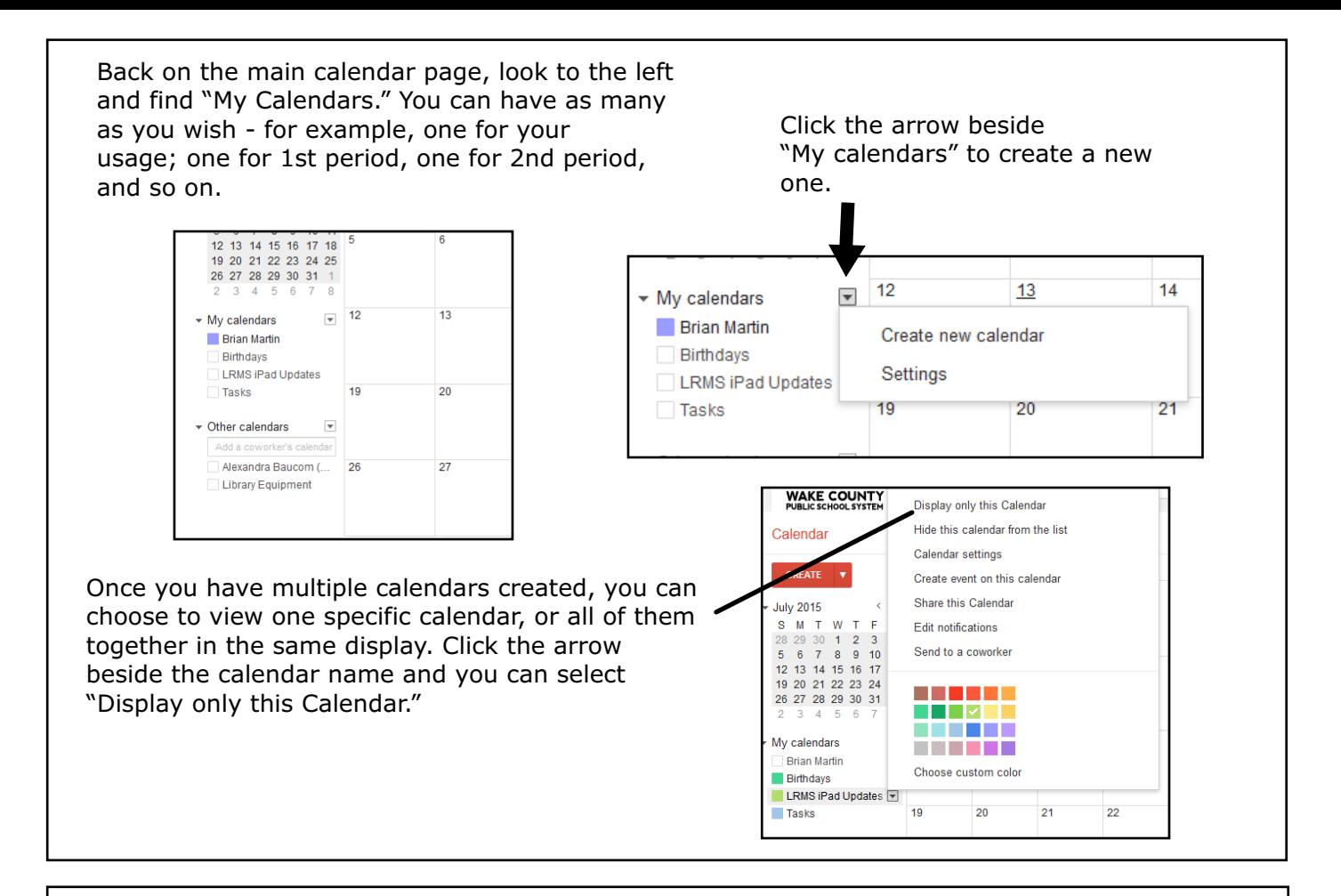

Now, let's focus on how we can share this calendar so others can see it.

Click the arrow beside one of your calendars. Choose "Share this Calendar" from the options.

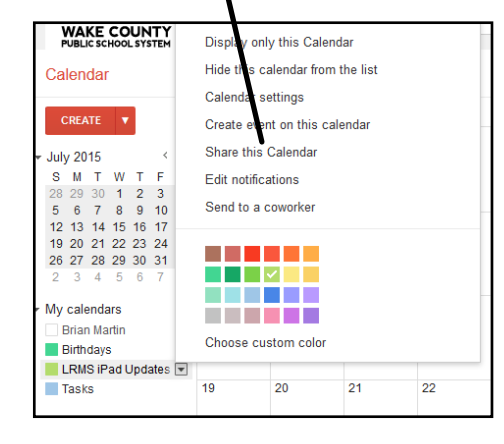

Here you can choose to make this calendar available to others or not, or share with specific people.

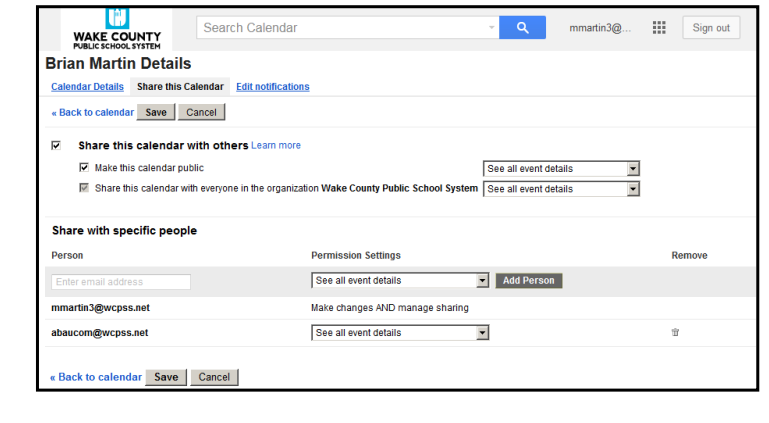

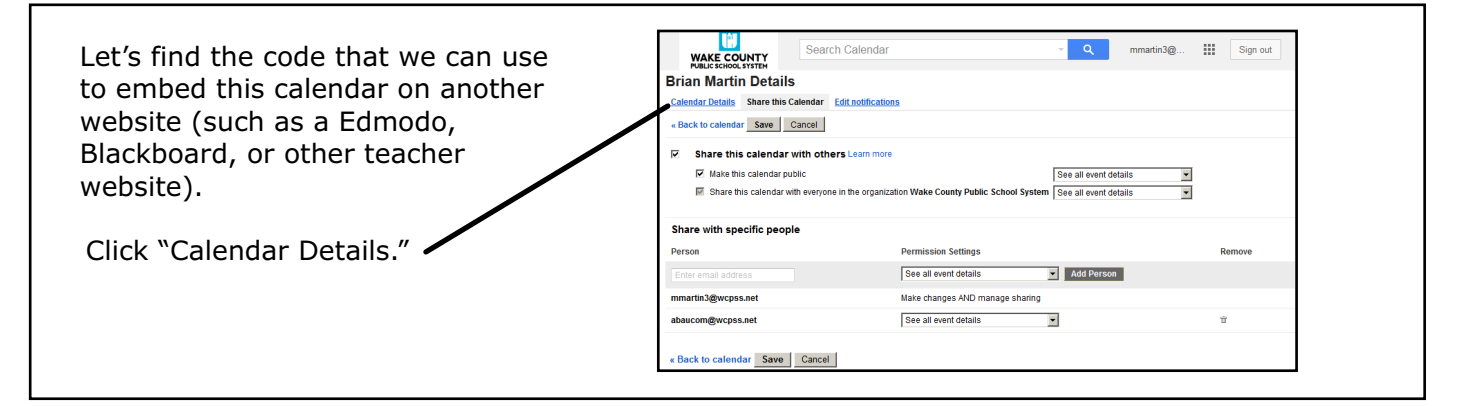

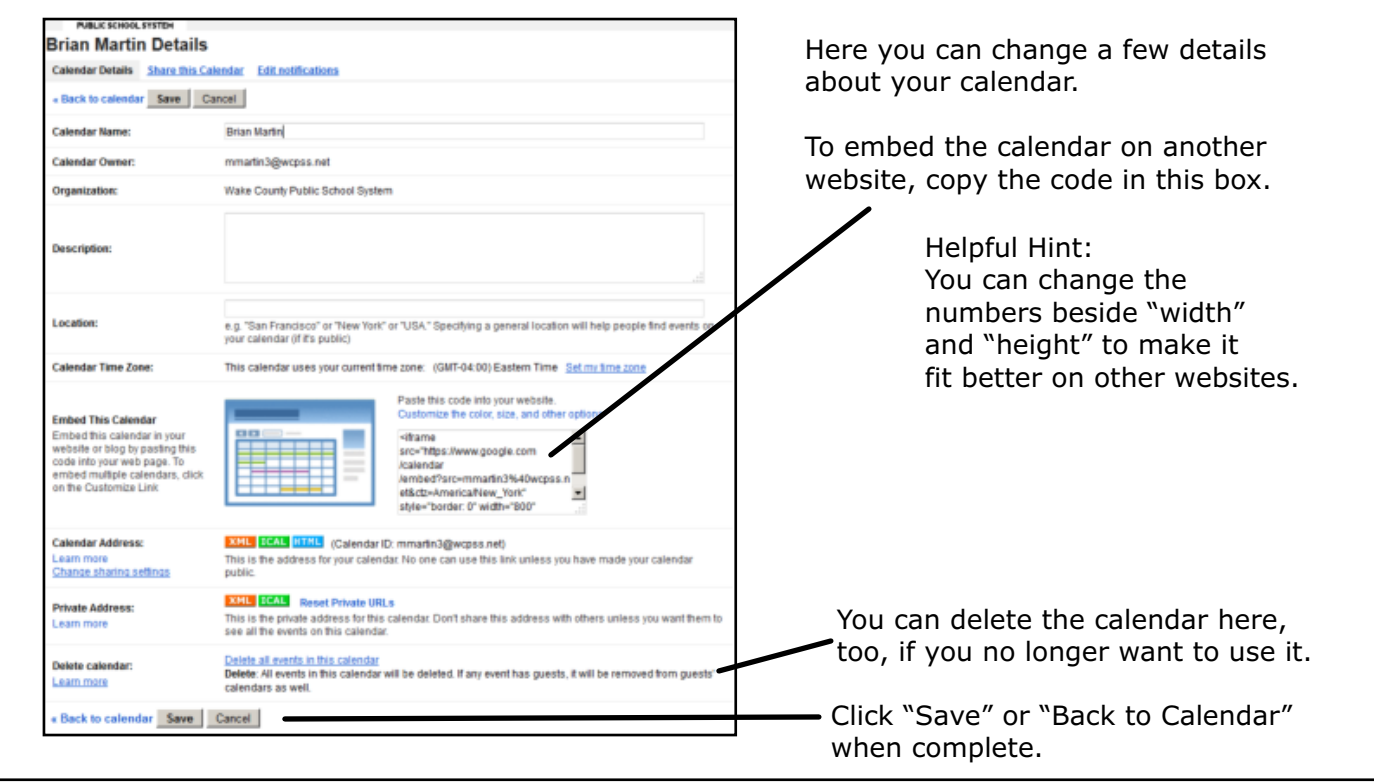

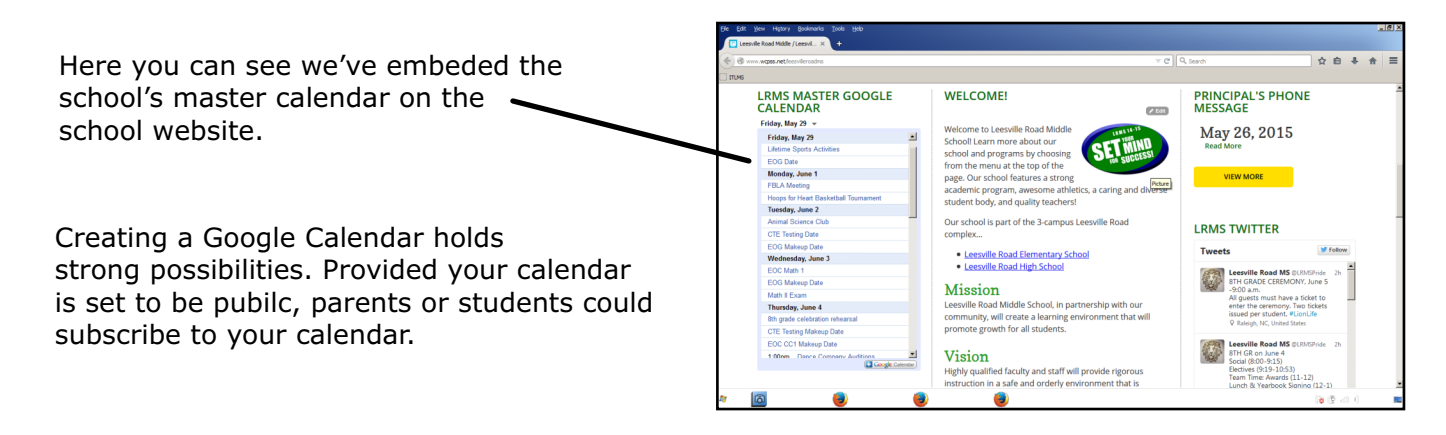

Additional Help, Resources, and Ideas...

Google Calendar Training: https://www.google.com/edu/training/get-trained/calendar/introduction.html

10 Hidden Google Calendar Uses in the Classroom: https://daviddoherty02.wordpress.com/2013/04/02/10-hidden-uses-for-google-calendarsfor-teachers/

WCPSS Google Support: http://google.wcpss.net/